# **aerofly FS 2: Rodeo's Tutorial Repaints and Previews**

#### **v1: 2017-02-14**

You want to customize and repaint some aircrafts for aerofly FS 2. This is your tutorial for the correct setup! In this tutorial I do a repaint for the Cessna C172, the designated name of this repaint is **YellowN172UC**.

#### **Prerequisites:**

aerofly FS 2 simulator. Must be installed. Photoshop or Gimp. Needed if you want to use the PSD templates. aerofly SDK package. Download it from https://www.aerofly.com/aerofly fs\_2/sdk/

# **Unzip the aerofly SDK package**. This is the content of the directory.

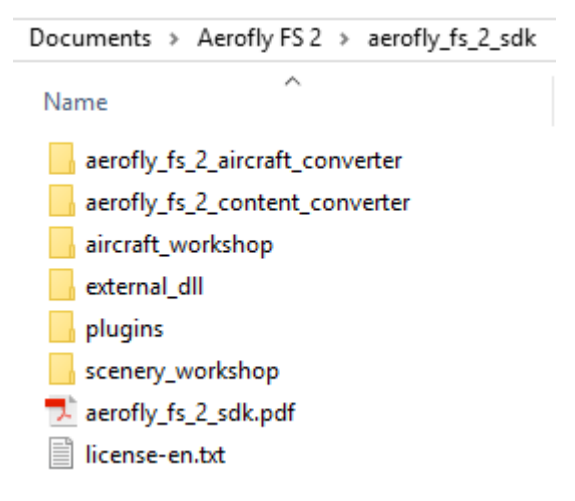

# **Open subdirectory aerofly\_fs\_2\_aircraft\_converter and run the installer EXE.**

Documents > Aerofly FS 2 > aerofly\_fs\_2\_sdk > aerofly\_fs\_2\_aircraft\_converter

Name

X aerofly\_fs\_2\_aircraft\_converter\_x64\_installer\_2017-02-09.exe

# **Open the directory aircraft\_workshop, go to c172, create subfolder YellowN172UC.**

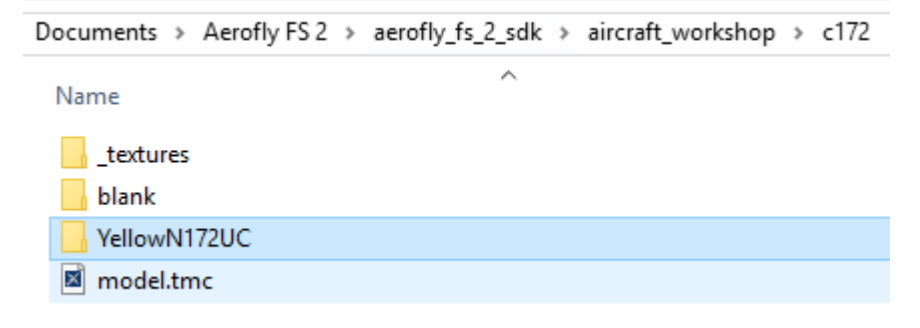

#### **Copy the files from subfolder \_textures to YellowN172UC, add the repaint.tmr**

```
Documents > Aerofly FS 2 > aerofly fs 2 sdk > aircraft workshop > c172 > YellowN172UC
                                                 \lambdaName
 fuselage00 color.psd
 e fuselage01_color.psd
 repaint.tmr
```
**Edit repaint.tmr and enter your repaint name:**

```
\le[file][][]
   <[object][][]
     <[string8][name][YellowN172UC]>
     <[string8][description][YellowN172UC]>
   >
>
```
# **Edit model.tmc and enter your repaint name:**

```
<[file][][]
   <[convert_model_settings][][]
     <[float64][BumpMapScaling][1]>
     <[list_convert_target_settings][Targets][]
       <[convert_target_settings][element][0]
          <[string8][Target][Desktop]>
         <[list_string8][Repaints][YellowN172UC]>
          <[list_convert_texture_settings][FileOptions][]
            <[convert_texture_settings][element][4]
              <[int32][MaxTextureSize][2048]>
              <[float64][BumpMapScaling][1.0]>
              <[list_string8][Files][]>
\rightarrow >
       >
     >
   >
>
```
**Now use the graphics program to repaint the templates. Save 24-bit BMP. See the following pages for more information about the templates.**

#### **This is the resulting content:**

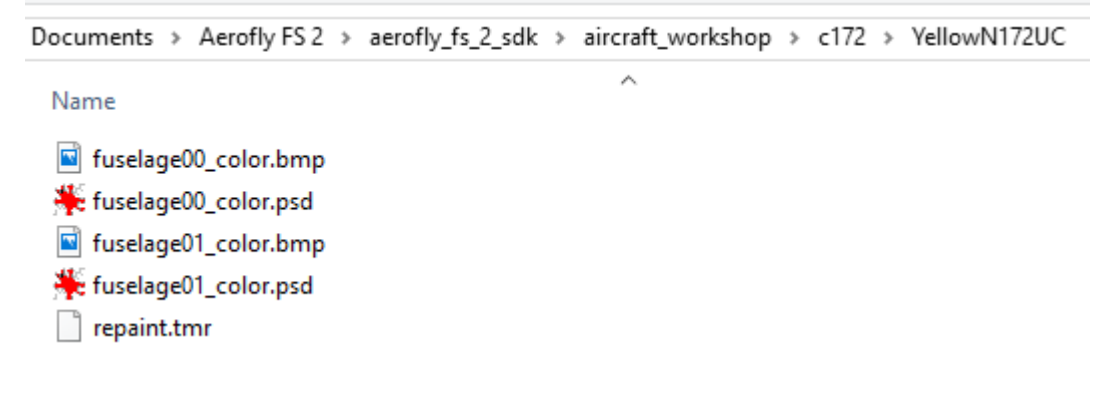

#### Now everything is prepared for file conversion.

**In Windows Explorer select this directory and use RIGHT MOUSECLICK: Aerofly FS 2 Aircraft Converter**

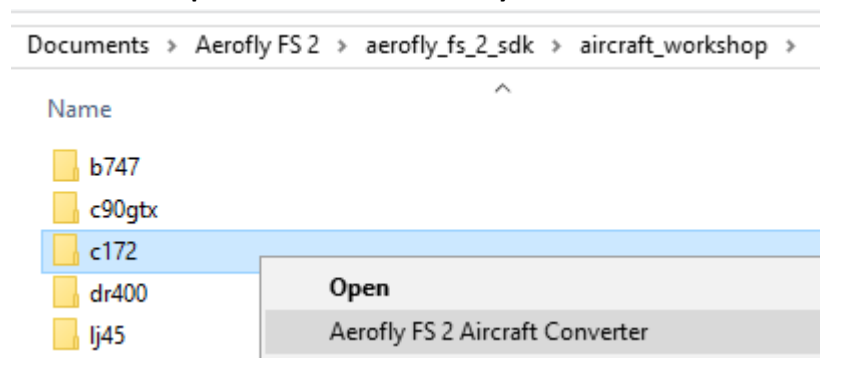

#### **This version or higher is required:**

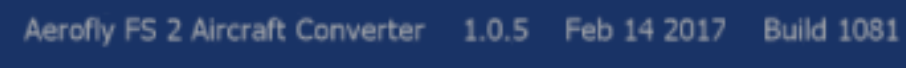

#### **Press the button Convert:**

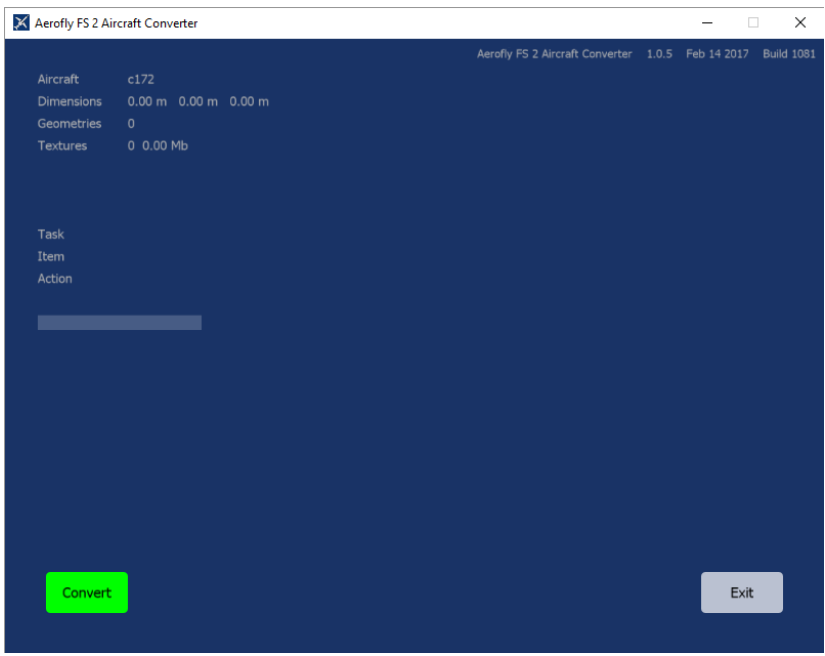

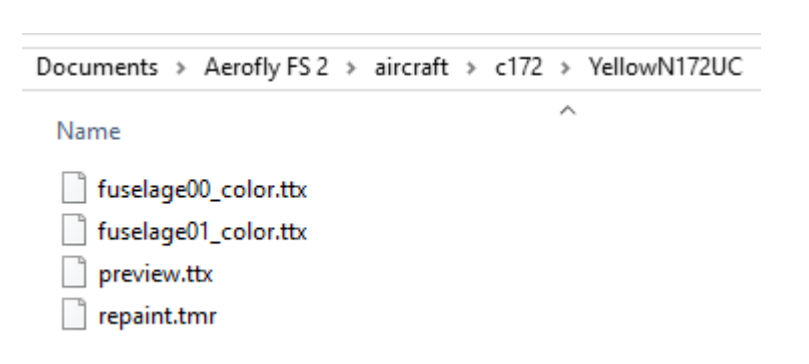

**This is the result. aerofly FS 2 creates automatically the repaint folder in the related aircraft directory.**

# **Screenshot for testing the preview, not my final repaint….of course ;)**

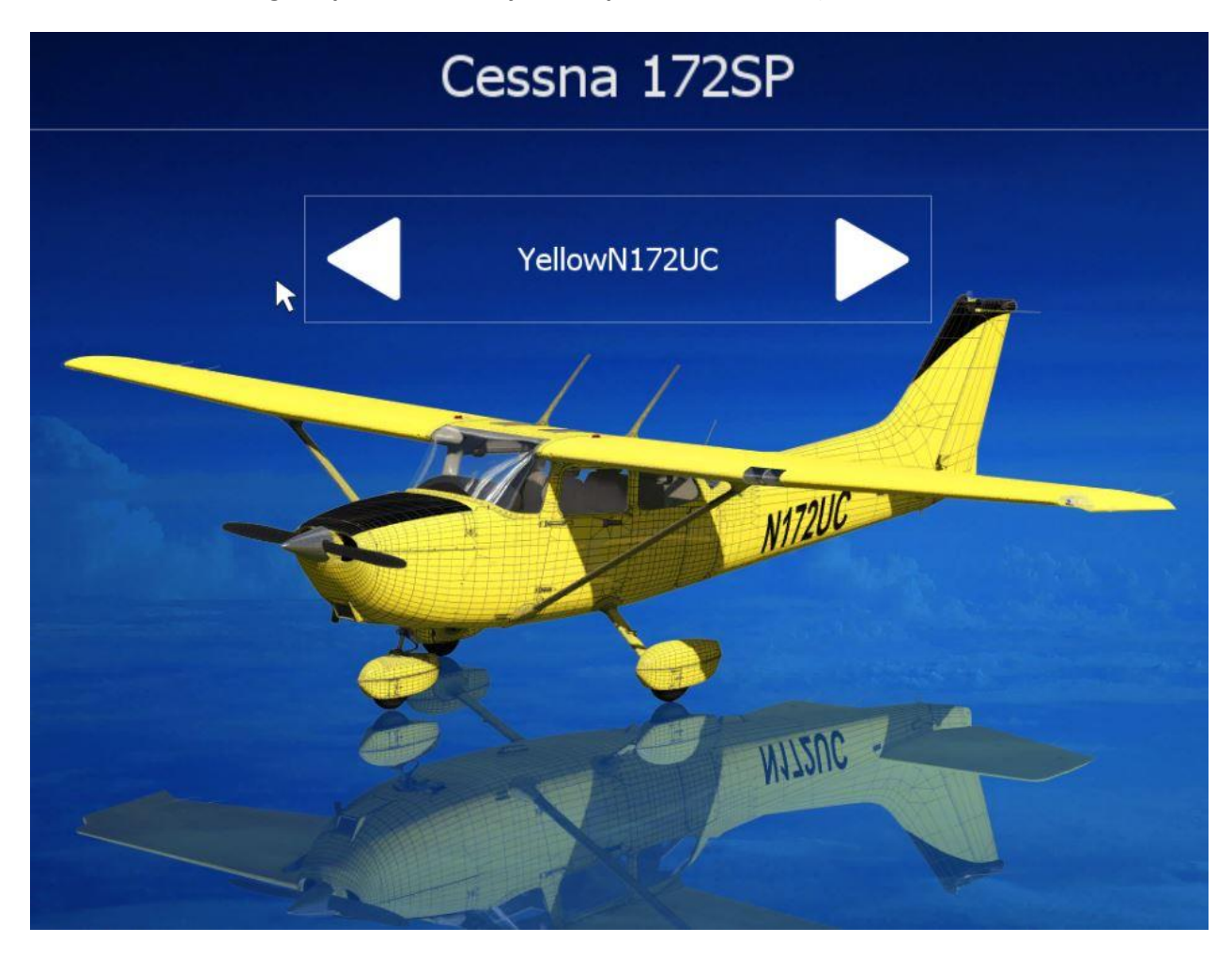

Hope you succeed, looking forward for your repaints. Karl-Heinz Roeder (Rodeo)